# **Программный модуль «Бизнес.Касса»**

# **Руководство пользователя**

Редакция от 08.11.2020

#### **Содержание**

[Назначение](#page-2-0)

[Сведения о правообладателях](#page-2-0)

[Отложенные чеки в Бизнес.Касса](#page-3-0)

[Применение скидок в приложении "Бизнес.Касса"](#page-5-0)

[Применение дисконтных карт при продаже в приложении "Бизнес.Касса"](#page-8-0)

[Применение бонусных карт при продаже в приложении "Бизнес.Касса"](#page-9-0)

[Возврат по чеку в приложении "Бизнес.Касса"](#page-12-0)

[Закрытие смены в приложении "Бизнес.Касса"](#page-14-0)

[Настройка связи УТМ ЕГАИС с терминалом Эвотор](#page-15-0)

#### **Сокращения**

<span id="page-2-0"></span>ПМ - программный модуль.

#### **Назначение**

Данное руководство содержит информацию по работе с ПМ "Бизнес.Касса" для сотрудника предприятия. ПМ имеет два интерфейса, связанных между собой через серверную часть. Интерфейс предназначенный для автоматизации работы продавцов-кассиров в магазине - ПМ "Бизнес.Касса и интерфейс товароучетной системы - платформа "Бизнес.Ру". Бизнес.Касса регистрирует продажи, пробивает чеки через фискальный регистратор и передает всю информацию в Бизнес.Ру.

ПМ предназначено для индивидуальных предпринимателей и юридических лиц, осуществляющих розничную торговлю.

## **Сведения о правообладателях**

ПМ разработан ООО "Класс Информационные Технологии". Авторские права на ПМ принадлежат ООО "Класс Информационные Технологии".

## **Отложенные чеки в Бизнес.Касса**

<span id="page-3-0"></span>Отложенные чеки – функция, позволяющая не оплачивать уже сформированный чек, сохраняя его в системе с возможностью дальнейшего восстановления для оплаты.

Несколько простых шагов в работе с отложенными чеками:

Сформировать чек. Нажать иконку "Корзина"

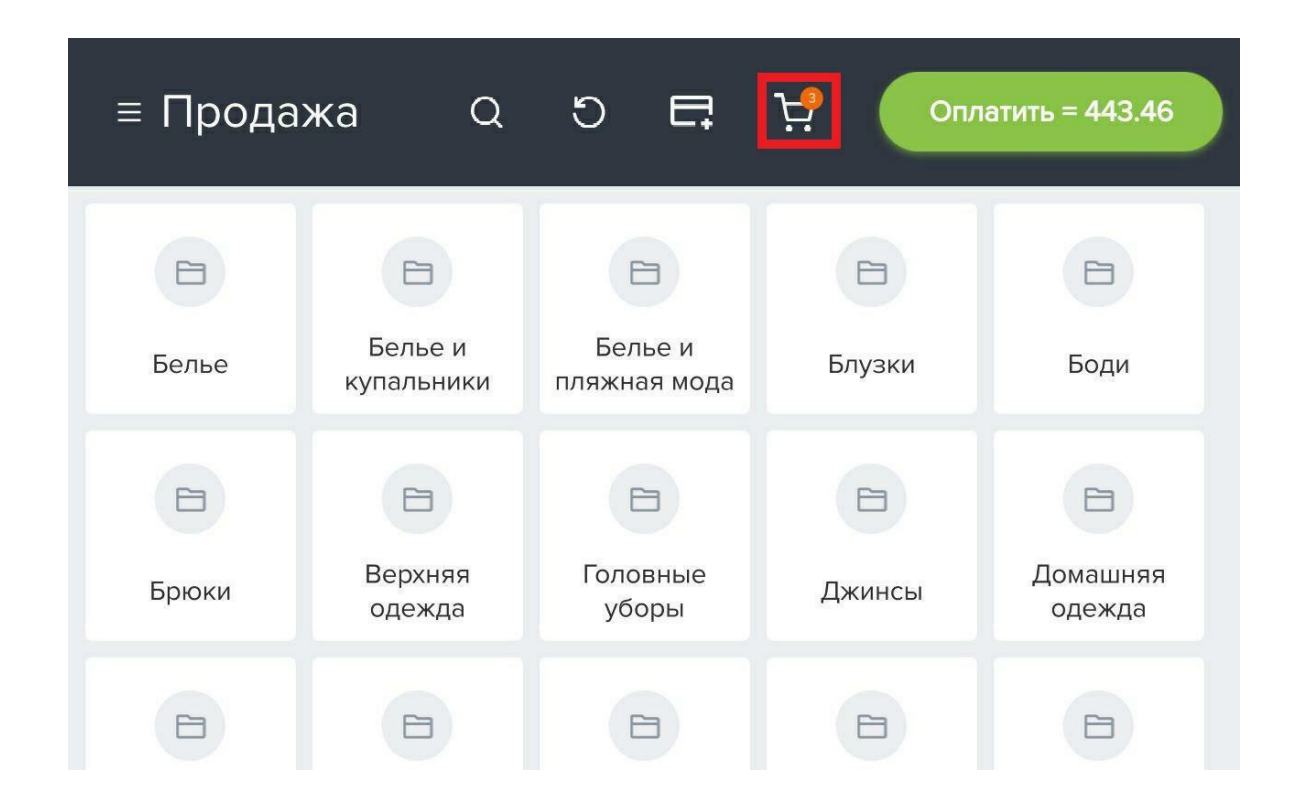

Нажать кнопку "Отложить чек"

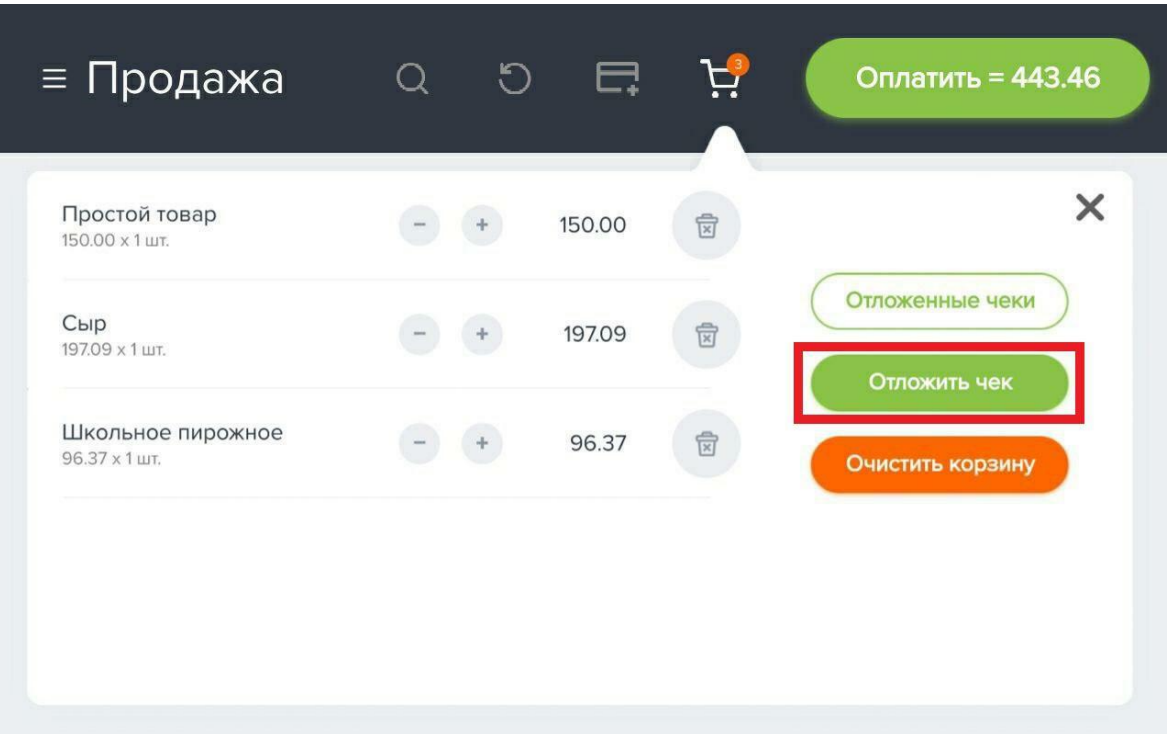

- В открывшемся окне ввести комментарий, чтобы в дальнейшем легко идентифицировать чек в списке (комментарий не является обязательным к заполнению).
- Чтобы открыть список Отложенных чеков, в окне "Продажа" нажать иконку "Корзина"
- Нажать кнопку "Отложенные чеки"

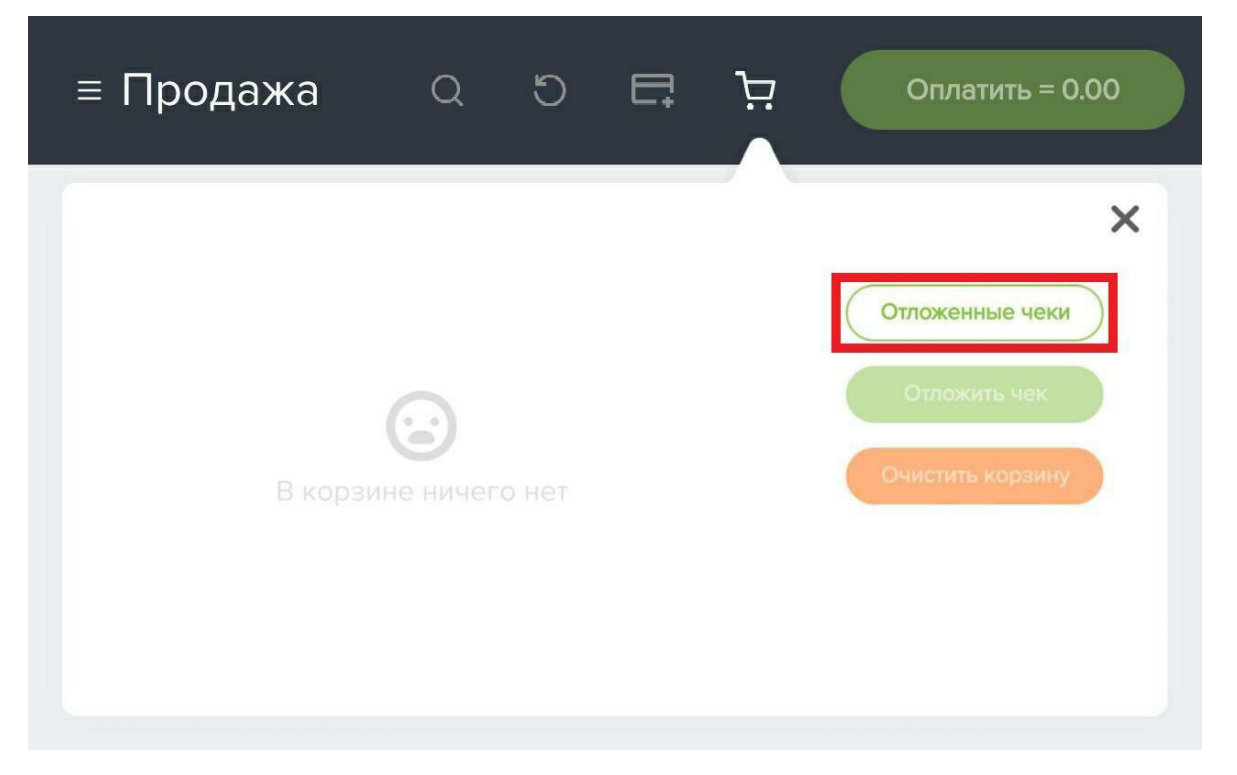

Перед Вами откроется окно со списком всех отложенных чеков: слева отображен перечень чеков, справа содержимое выбранного чека. В данном <span id="page-5-0"></span>окне можно осуществлять поиск как по комментарию, так и по сумме или номеру отложенного чека. Чтобы отложенные чеки пропали из списка их нужно либо удалить, либо оформить по ним продажу

- Для удаления отложенного чека необходимо нажать кнопку "Удалить"
- Для оформления продажи необходимо нажать кнопку "Оформить продажу"

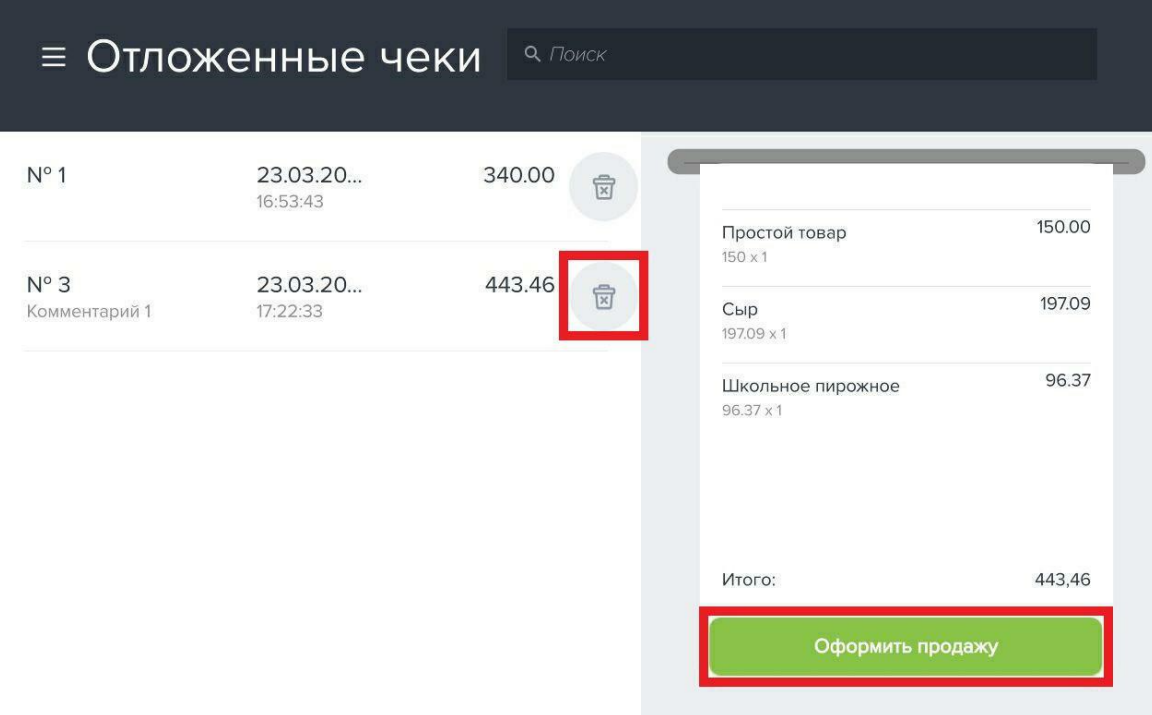

Далее откроется окно оплаты. После закрытия смены и повторного входа в программу, список отложенных чеков будет неизменен.

## **Применение скидок в приложении "Бизнес.Касса"**

В "Бизнес.Касса" у кассиров есть возможность при продаже выставлять ручную скидку. Однако, по умолчанию эта функция изначально скрыта. Её может активировать владелец аккаунта.

- 1. В "Бизнес.Ру" перейдите в раздел меню "Розница"
- 2. Выберите пункт меню "Настройка розничных точек"
- 3. Далее откройте розничную точку, на которой кассиры должны иметь возможность выставить ручную скидку

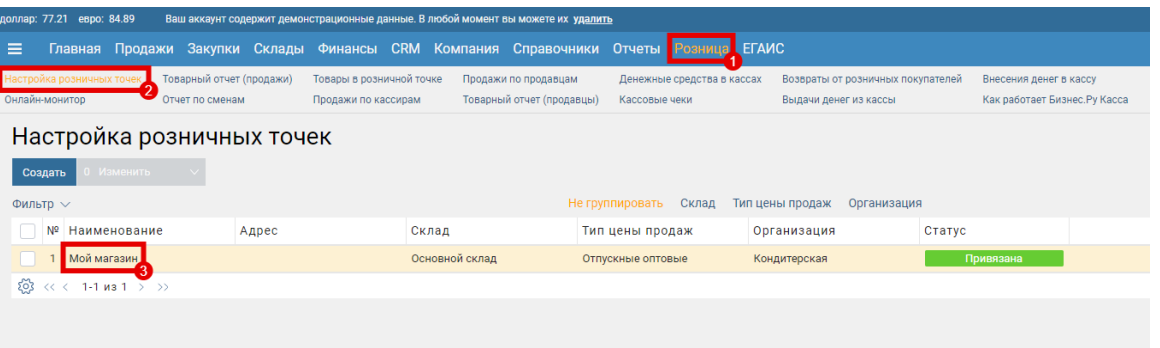

- 1. Поставьте галочку поле "Разрешить кассирам добавлять ручные скидки"
- 2. Макс. скидка в %. Здесь укажете предельный процентный размер скидки, которую может указать кассир при продаже
- 3. Макс. скидка в руб. Если кассир будет делать скидки в рублях, в этом поле

указана максимальная сумма скидки в рублях

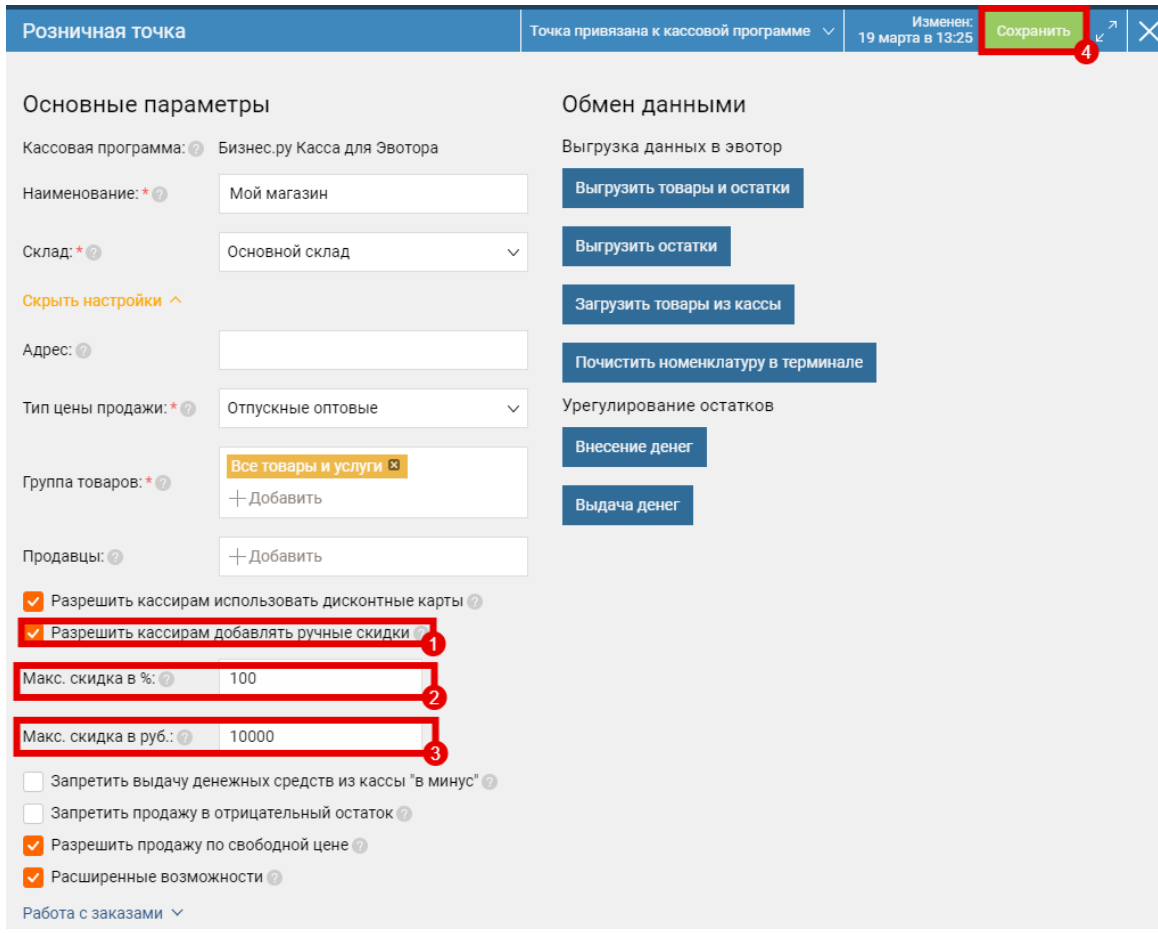

Мы внесли все нужные настройки. Откройте приложение "Бизнес.Касса" от имени кассира и убедитесь, что назначить ручную скидку при продаже стало возможно.

Для этого сформируйте чек. Нажмите иконку "Корзина"

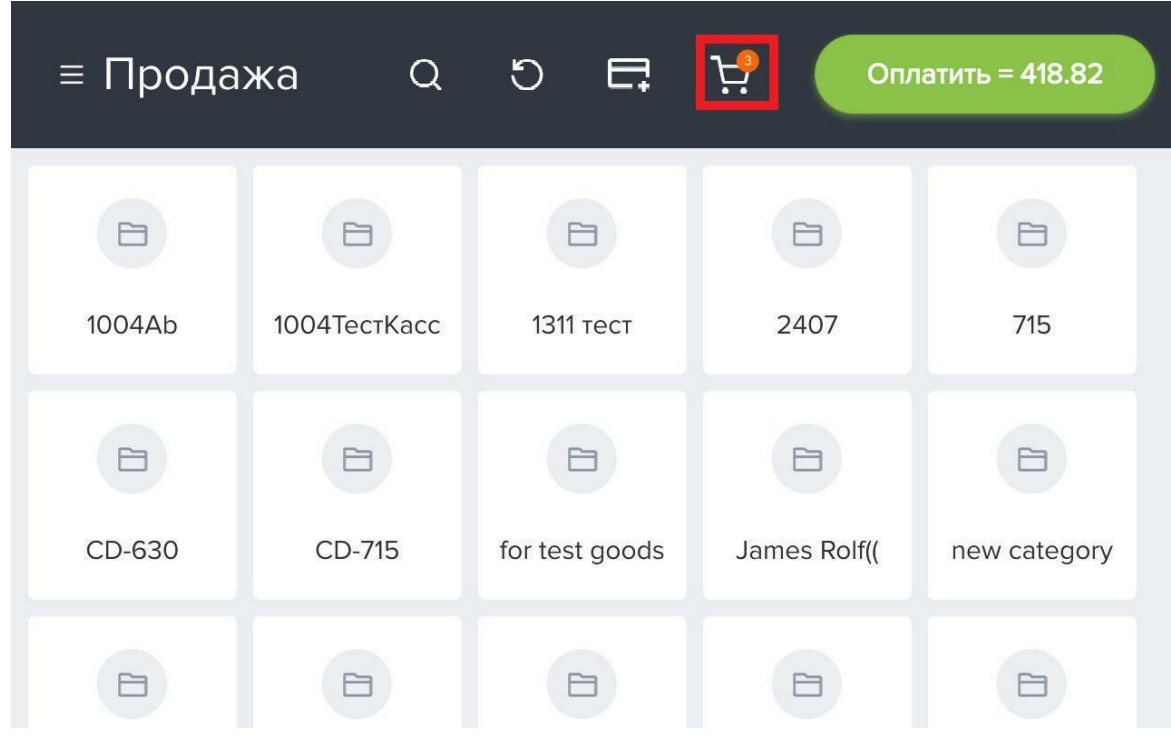

Выберите товар для которого нужно указать скидку

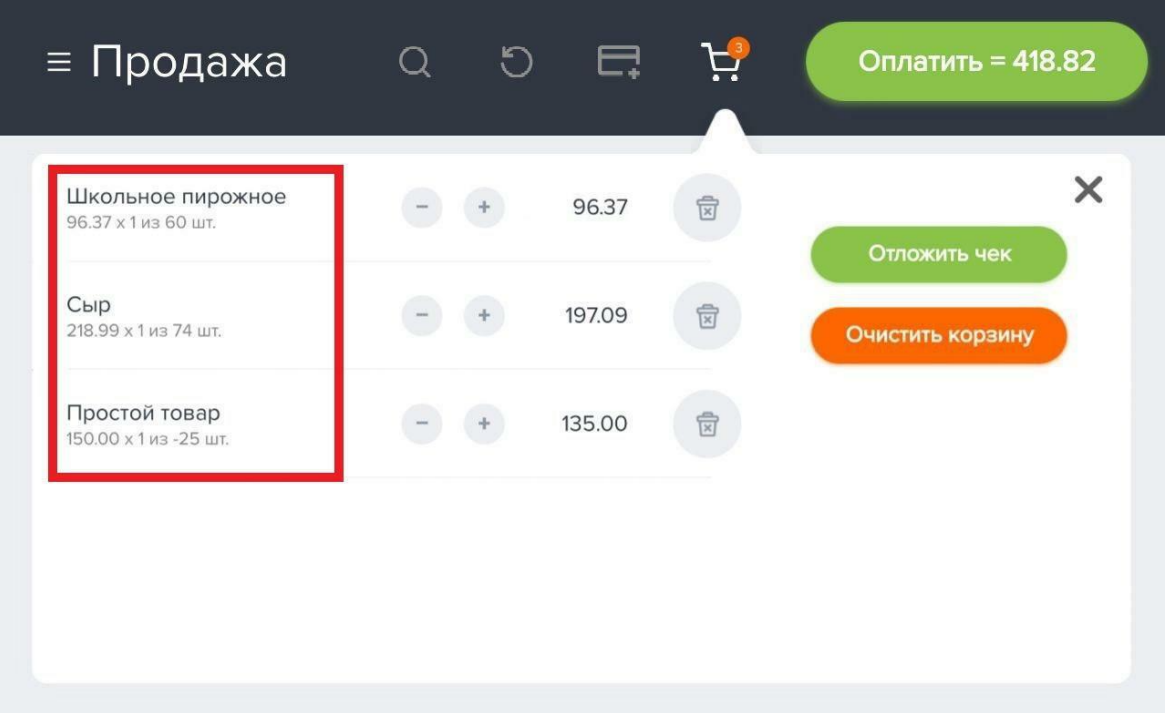

В поле скидка переключите переключатель в нужное положение и укажите размер скидки. При назначении скидки соблюдаются ограничения на максимальную скидку. При указании скидки больше максимальных значений система автоматически исправит скидку на максимальную

<span id="page-8-0"></span>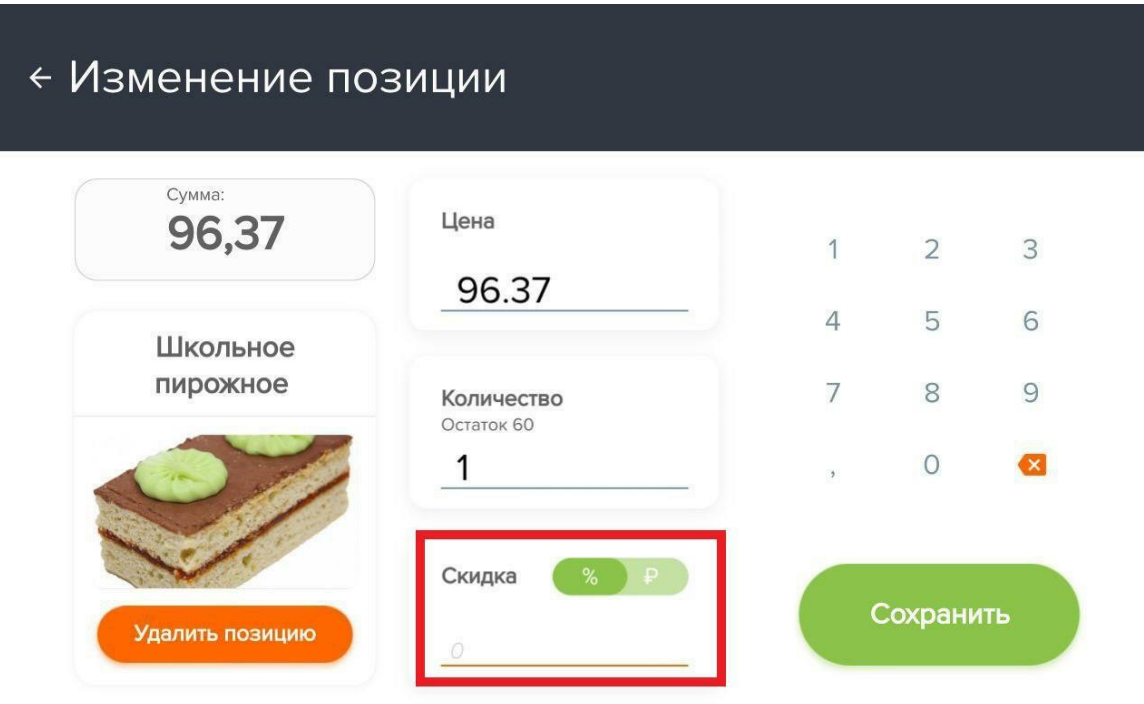

## **Применение дисконтных карт при продаже в приложении**

## **"Бизнес.Касса"**

Для начала работы с дисконтными картами необходимо добавить дисконтные карты в систему "Бизнес. Ру". С тем как это сделать можете ознакомится по [ссылке.](https://support.business.ru/knowledge-bases/5/articles/3153-rabota-so-skidkami-diskontnyie-kartyi)

Для того чтобы применить дисконтную карту в окне продажи добавьте товар в корзину и нажмите на иконку "Добавить карту покупателя"

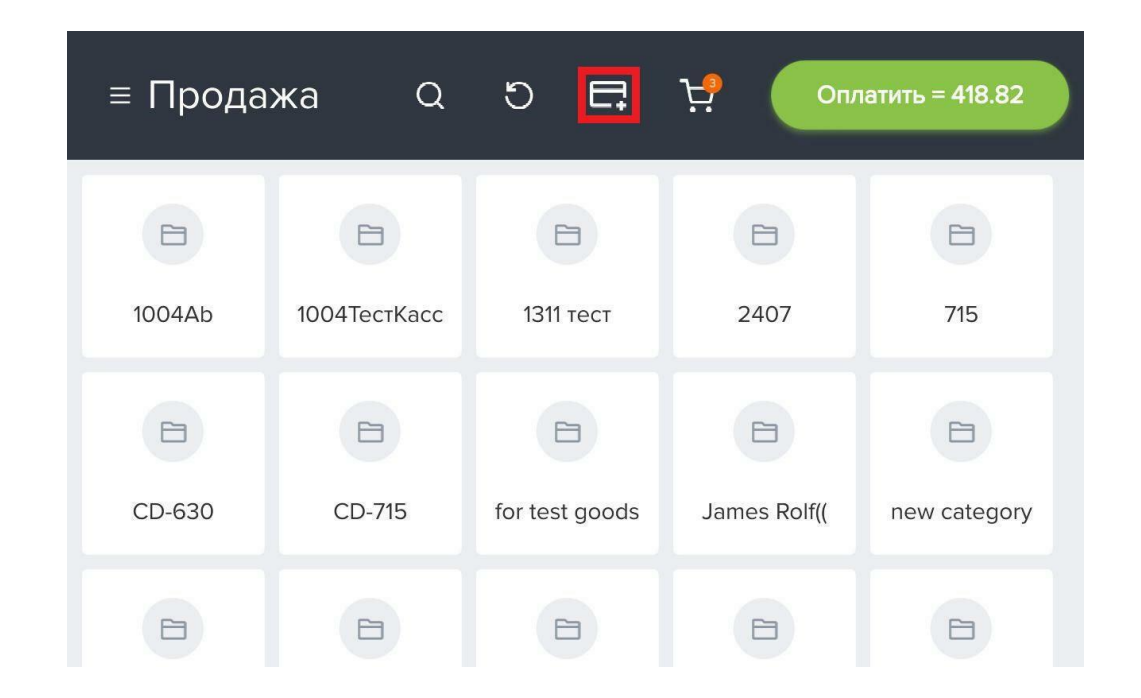

<span id="page-9-0"></span>В открывшимся окне укажите номер карты покупателя и нажмите применить

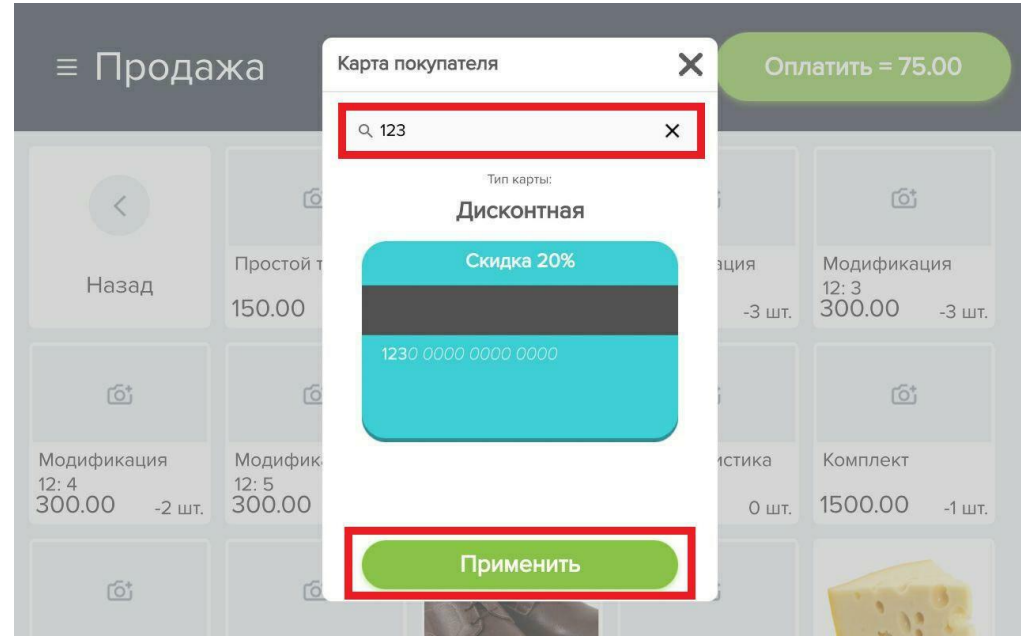

Скидка по дисконтной карте будет рассчитана.

# **Применение бонусных карт при продаже в приложении "Бизнес.Касса"**

Бонусная система основана на том, что за каждую покупку клиент получает какое-то количество баллов, которые в дальнейшем конвертируются в скидки. Например, баллы могут использоваться для оплаты части покупки.

Для начала работы с бонусной системой необходимо добавить бонусные карты в систему "Бизнес.Ру". С тем как это сделать можете ознакомится [по ссылке.](https://support.business.ru/knowledge-bases/5/articles/11233-kak-sozdat-bonusnuyu-sistemu-loyalnosti-v-biznesru)

**1.** Для того чтобы начислить баллы за покупку, после добавления товара в корзину необходимо нажать на иконку "Добавить карту покупателя"

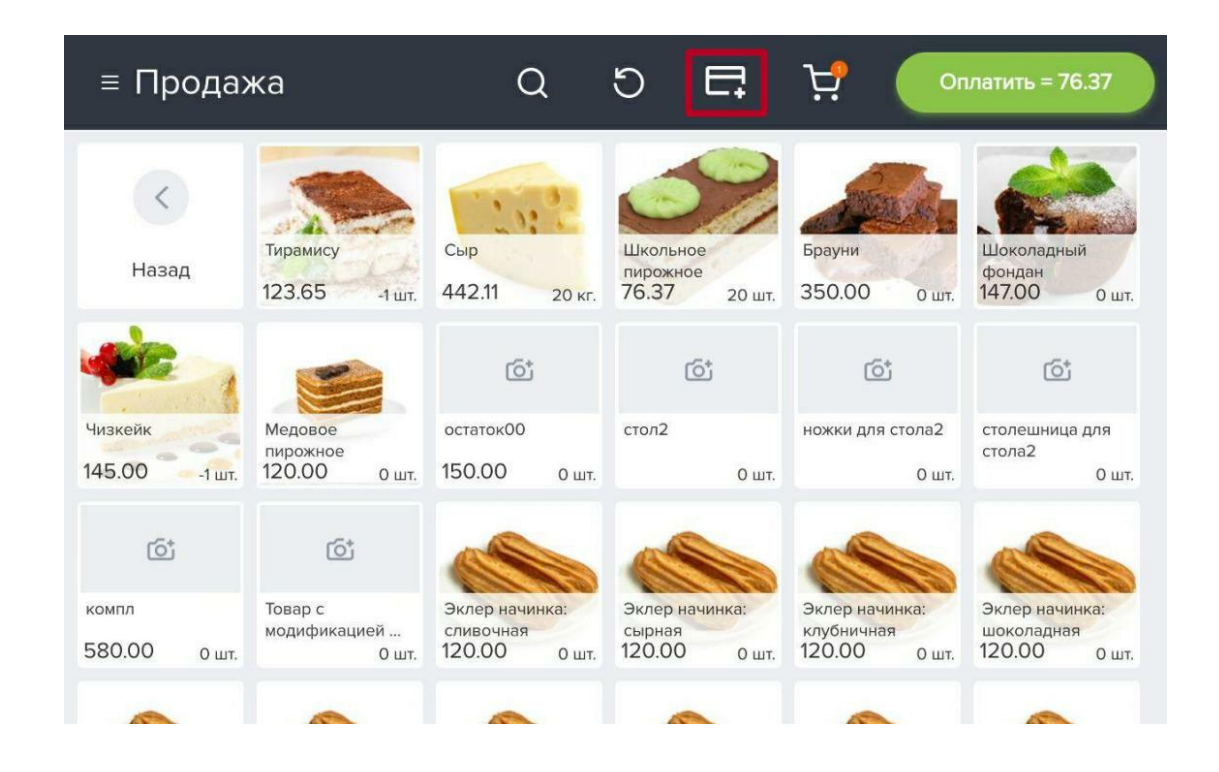

В открывшемся окне необходимо указать номер бонусной карты в поле "Поиск по номеру карты" и нажать кнопку "Найти"

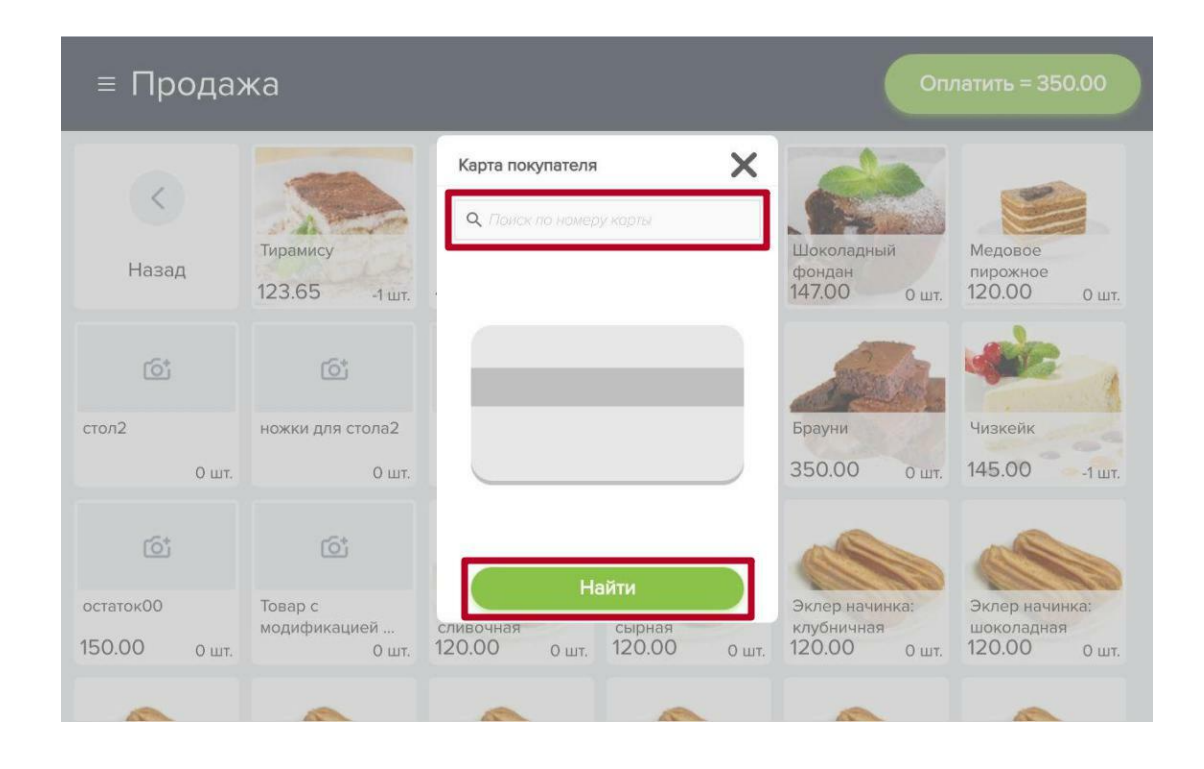

После того как программа завершит поиск нажмите на кнопку "Применить"

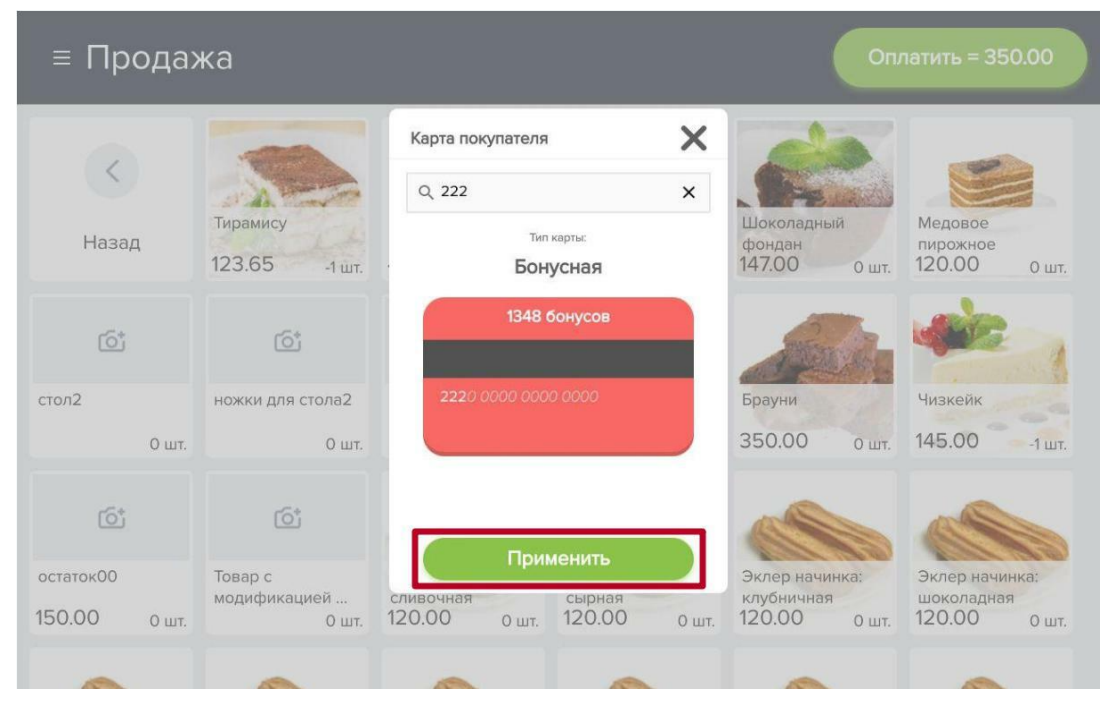

После завершения покупки бонусы будут начислены на карту покупателя.

**2.** Для того чтобы принять к оплате бонусы сформируйте чек и нажмите оплатить. На окне оплаты нажмите кнопку "Списать бонусы"

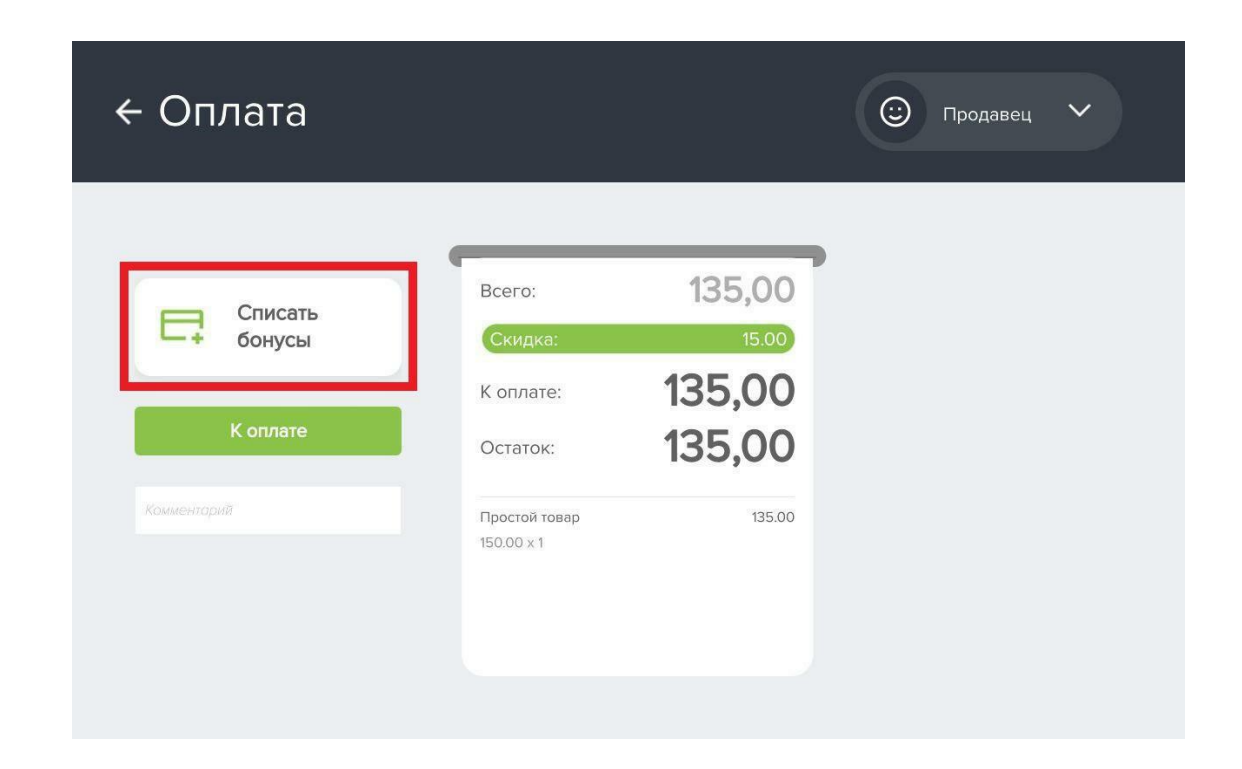

В открывшемся окне укажите номер карты покупателя и нажмите "Применить"

<span id="page-12-0"></span>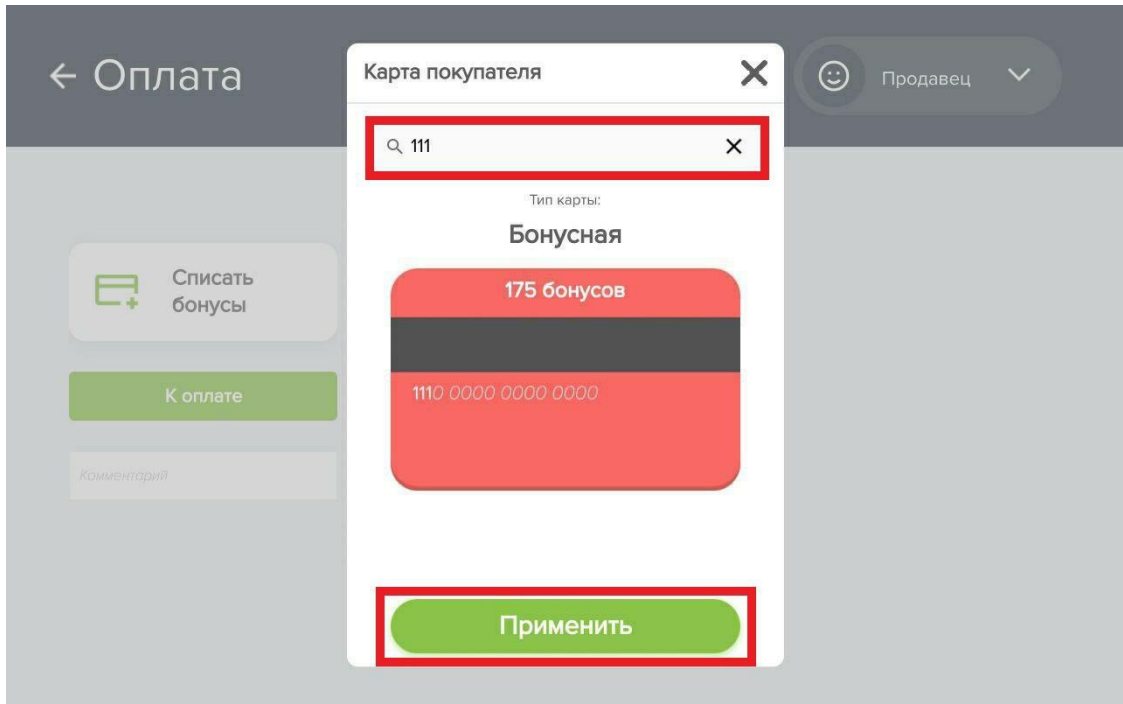

Укажите количество бонусов которое нужно списать с карты

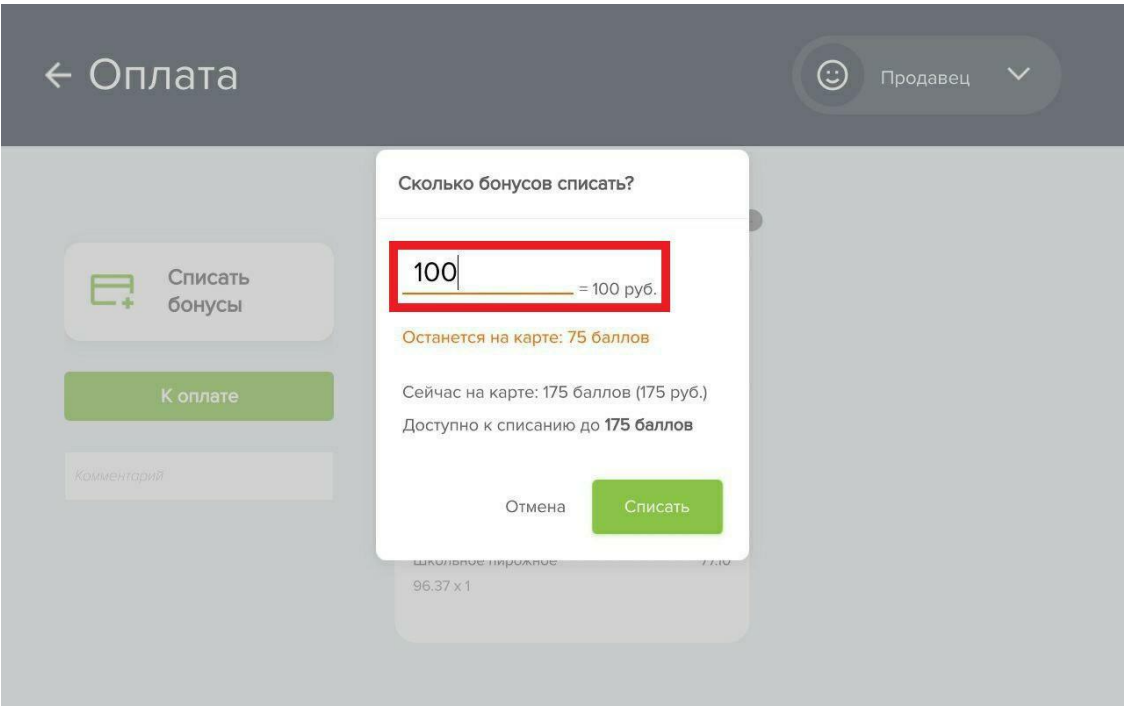

В чеке на указанную сумму будет сделана скидка.

## **Возврат по чеку в приложении "Бизнес.Касса"**

Для оформления возврата по чеку необходимо перейти в пункт меню «Все продажи»

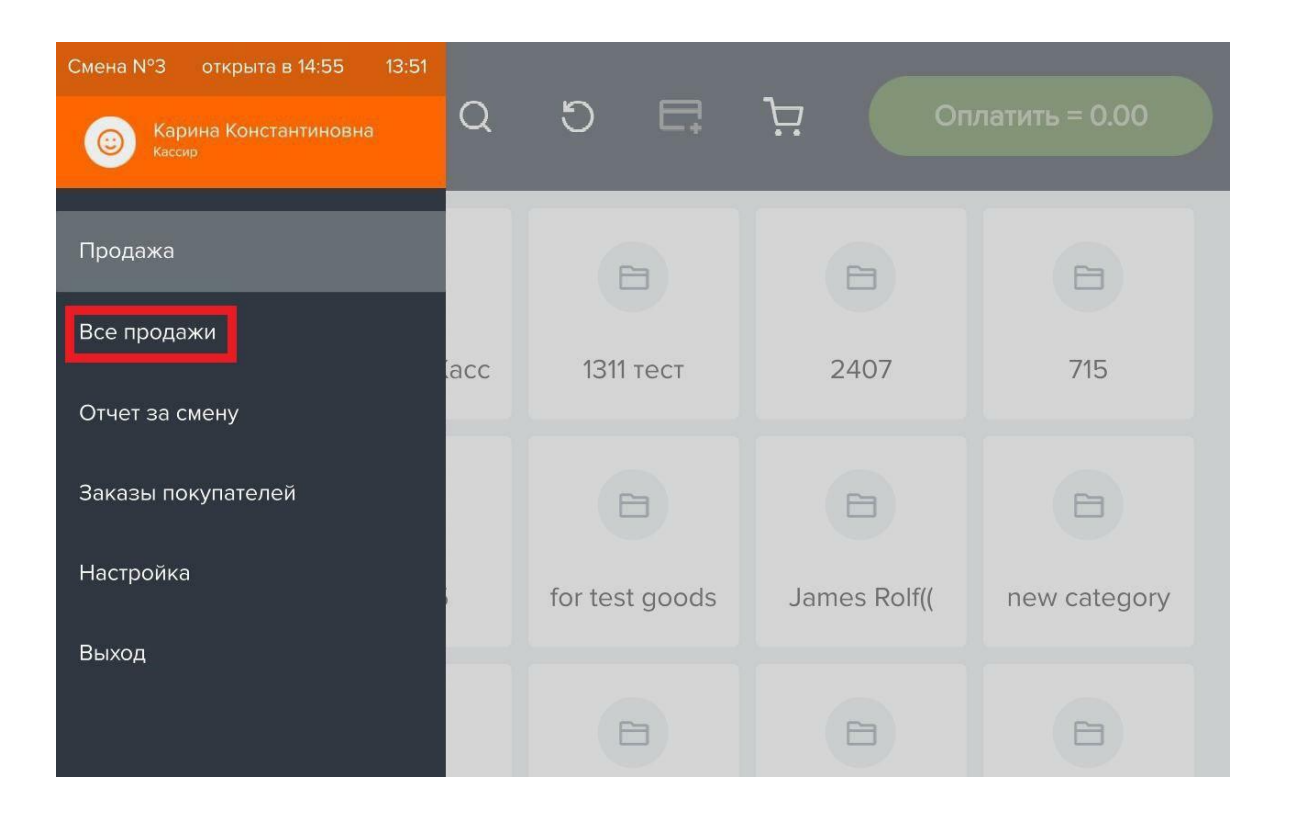

Найти искомый чек. В поле "Поиск" можно найти чек по номеру, либо по сумме покупки

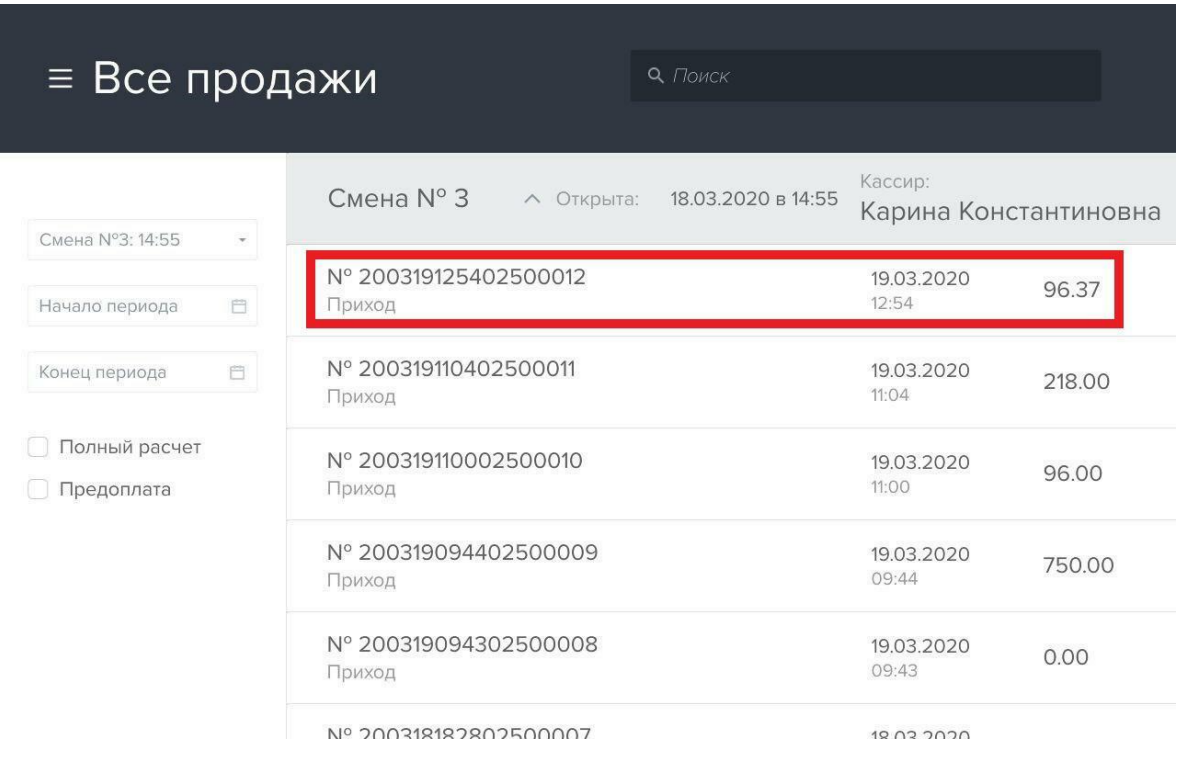

Проверить товар и сумму к возврату, произвести расчет по возврату.

## **Закрытие смены в приложении "Бизнес.Касса"**

<span id="page-14-0"></span>Важно! Закрывать смену необходимо только через приложение "Бизнес.Касса".

Чтобы закрыть смену в меню выберите раздел "Отчет за смену" и нажмите на кнопку "Закрыть смену"

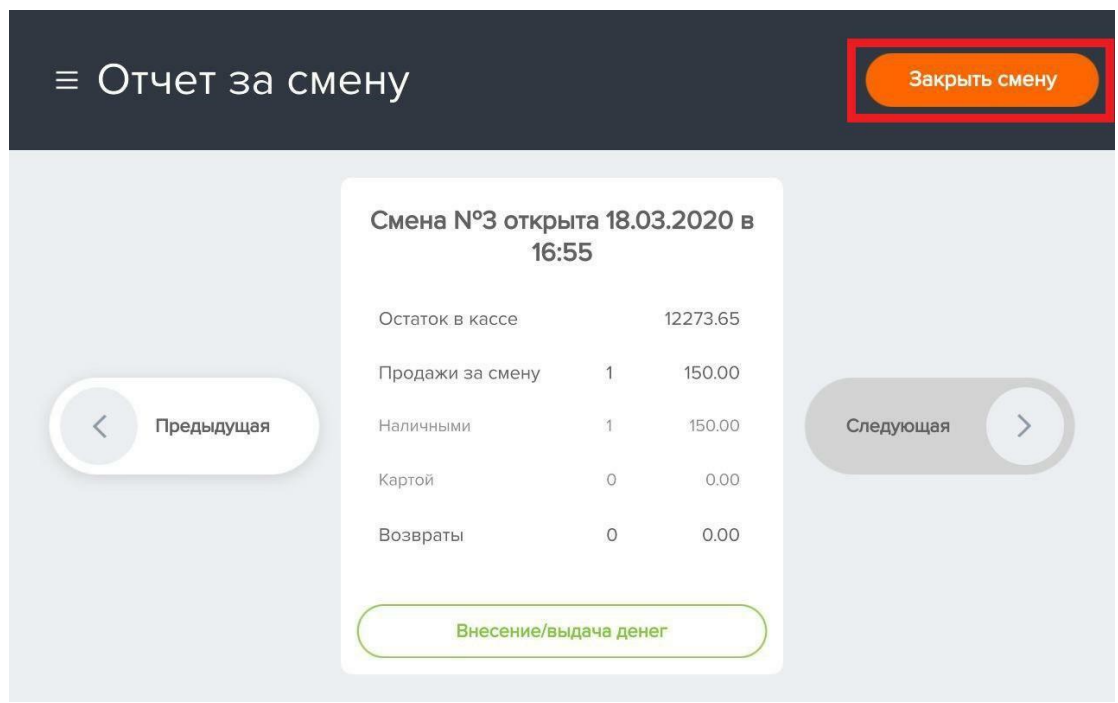

Если закрыть смену через "Кассовый отчет" в Эвоторе, смена закроется только на стороне Эвотора, при этом в "Бизнес.Касса" смена останется открытой. При дальнейшей работе номера смен в "Бизнесс.Касса" и Эвотор не будут совпадать

<span id="page-15-0"></span>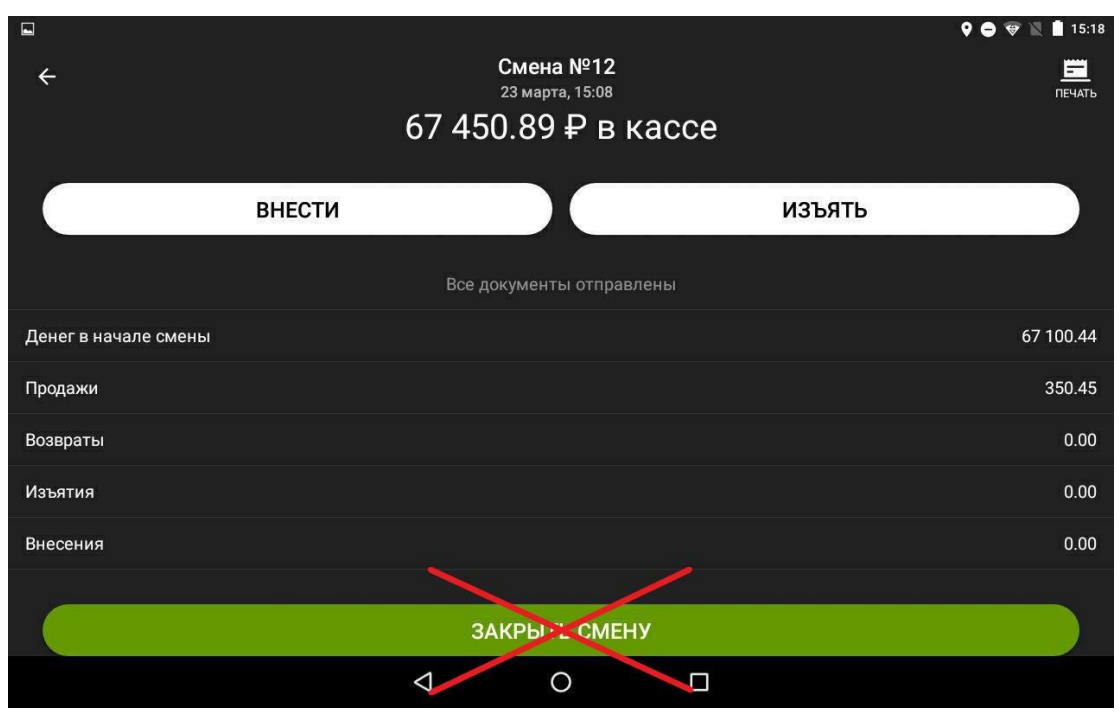

Для того чтобы открыть новую смену, совершите продажу.

Если к вашему терминалу Эвотор подключен терминал эквайринга, то после закрытия смены необходимо провести Сверку итогов. О том, как это сделать можно ознакомиться в [инструкции.](https://support.business.ru/knowledge-bases/5/articles/37707-kak-provesti-sverku-itogov-na-terminale-ekvajringa)

## **Настройка связи УТМ ЕГАИС с терминалом Эвотор**

Для продажи алкогольной продукции на терминале Эвотор, необходимо установить приложение "УТМ Плюс".

Перед началом работы, убедитесь что УТМ ЕГАИС установлен и настроен в системе Бизнес. Ру. Подробнее с этим можно ознакомится в инструкции по [ссылке.](https://support.business.ru/ru/knowledge-bases/5/articles/3280-2-nastrojka-svyazi-mezhdu-utm-egais-i-biznesru) Компьютер с установленным УТМ и терминал Эвотор должны находиться в одной локальной сети.

С главного экрана терминала перейдите в Настройки.

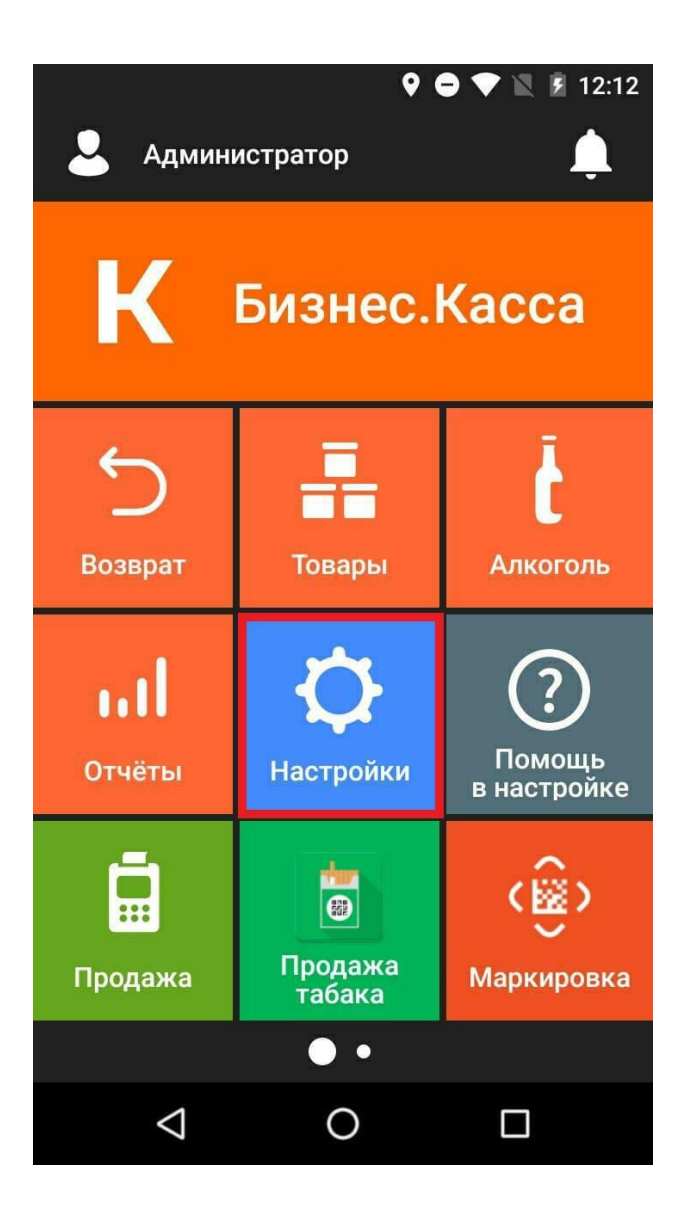

## Выберите пункт ЕГАИС.

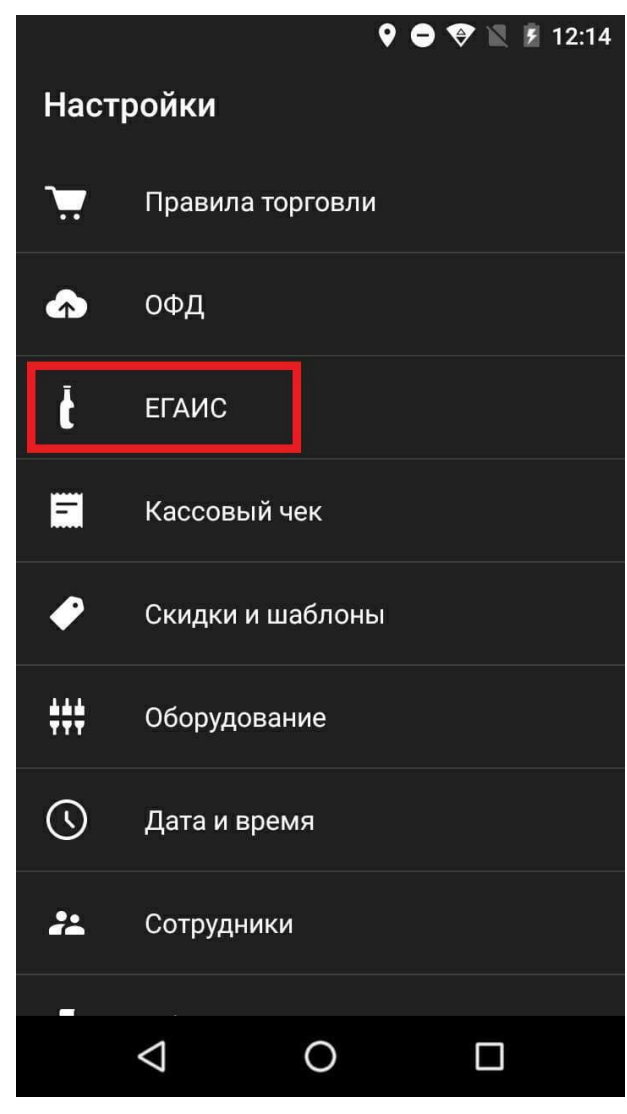

Далее необходимо включить торговлю алкоголем.

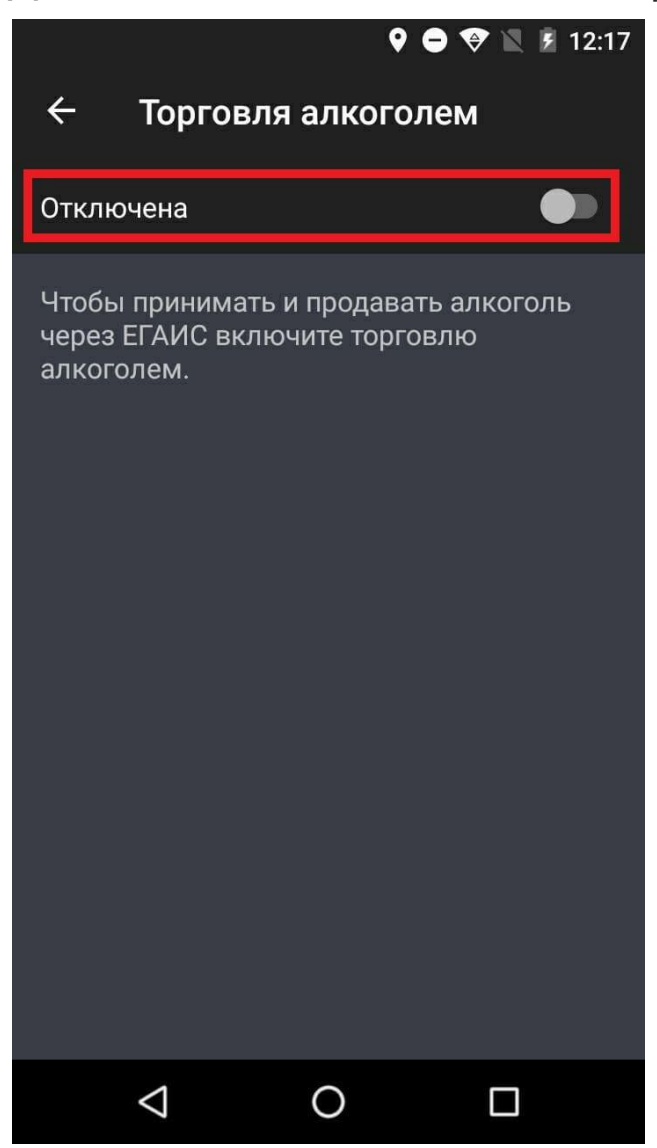

В настройках УТМ выберите По локальной сети.

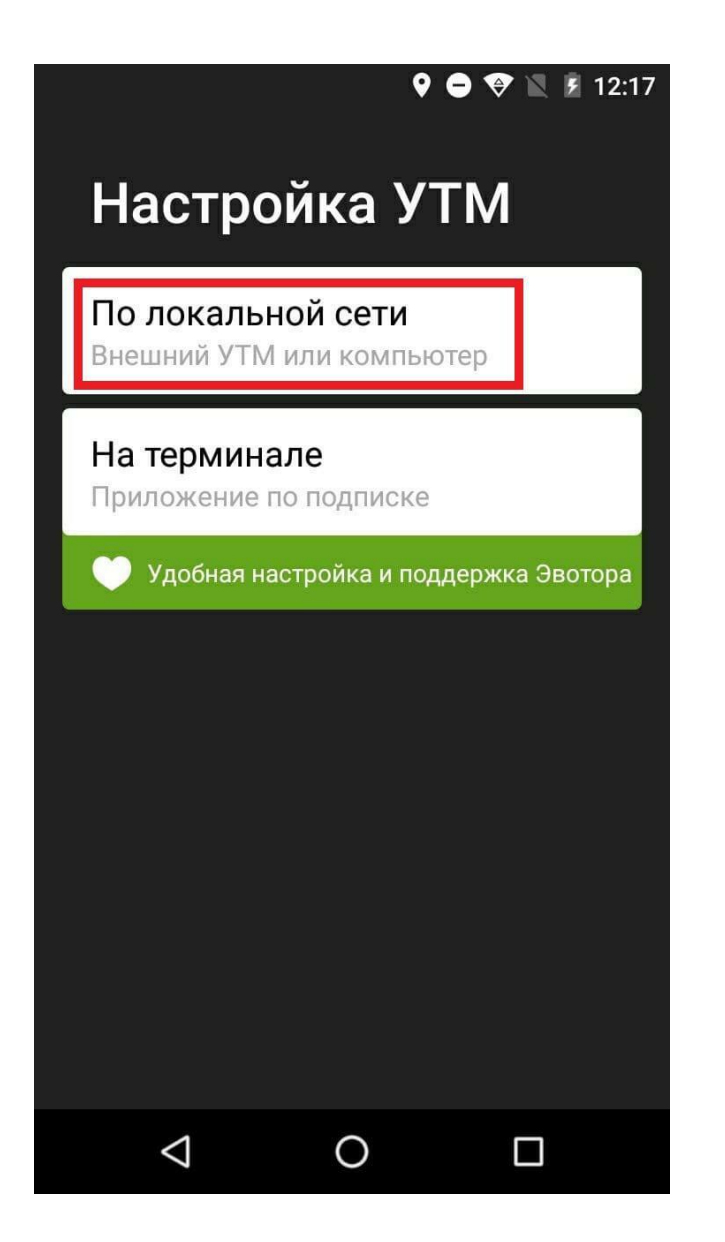

Укажите IP адрес и порт, по которым доступен УТМ ЕГАИС.

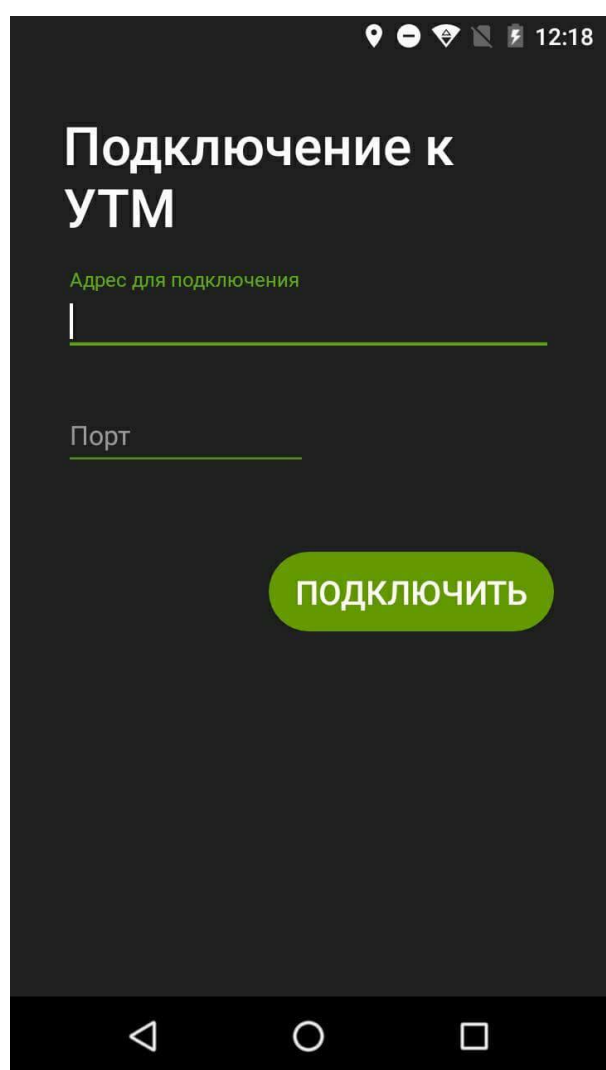

Заполните реквизиты организации.

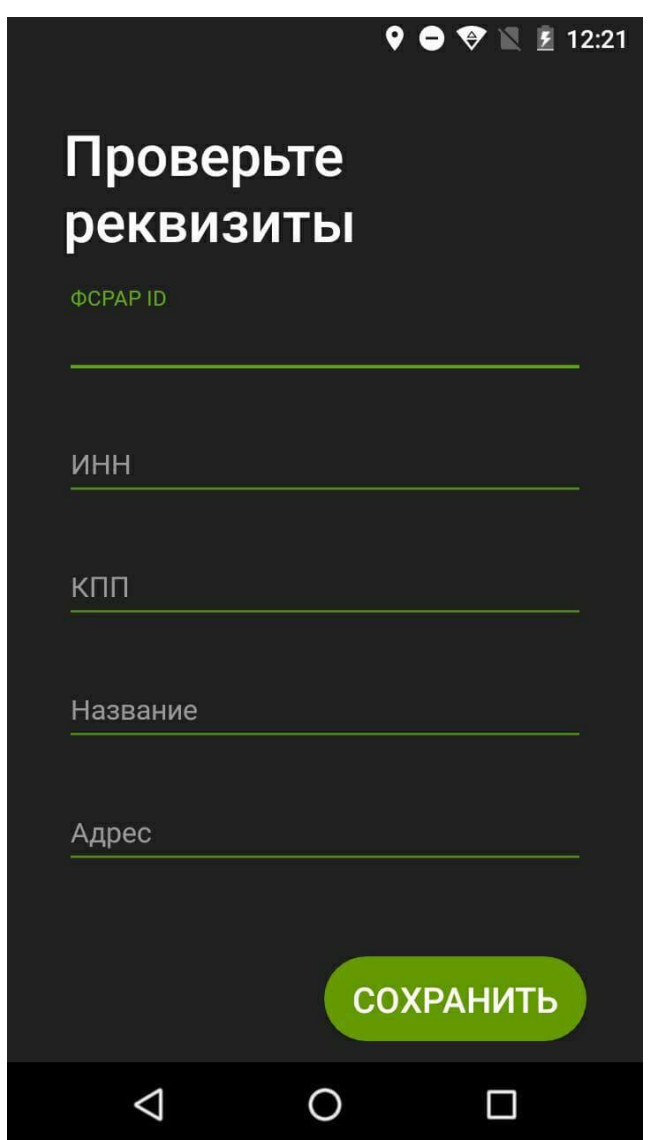

После сохранения реквизитов убедитесь что включена настройка "Считывать алкомарку и оправлять продажу в ЕГАИС".

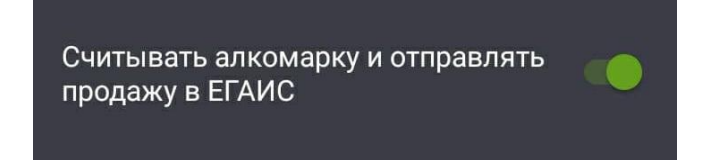

Терминал готов для продажи алкогольной продукции.